# **IOWA DOT**

## **MONTH-END CONSOLIDATION**

MVD Accounting – Finance Bureau

This task consists of the monthly processing of payment consolidations and Electronic Fund Transfers (EFT).

Code of Iowa requires the county treasurers to transfer funds collected on behalf of the State for the previous month by the 10th day of the following month. Month-end consolidation must be submitted to the Treasurer of the State by the 9th of each month (or the last working day before the 9th) so all moneys not retained for deposit by the counties are remitted to the Treasurer of the State by the 10th.

**Processing Note**: If handwritten adjustments to printed paper reports from ARTS were made to the daily product transaction report used for Daily Balancing, the same adjustments need to be made to the monthly product transaction report. Most common would be insufficient funds (NSF) or Adjusted Journal Entries (AJE). These can be made to the report by hand after printing. If no adjustments were made, skip this step.

Each county has their own record keeping document, typically a spreadsheet, that is used for recording balances from accounting reports.

**Important: Processes, reports and spreadsheets may vary among counties. The process provided in this document is a general best-practice process and may be modified as needed to fit the needs of each county.**

## **Contents**

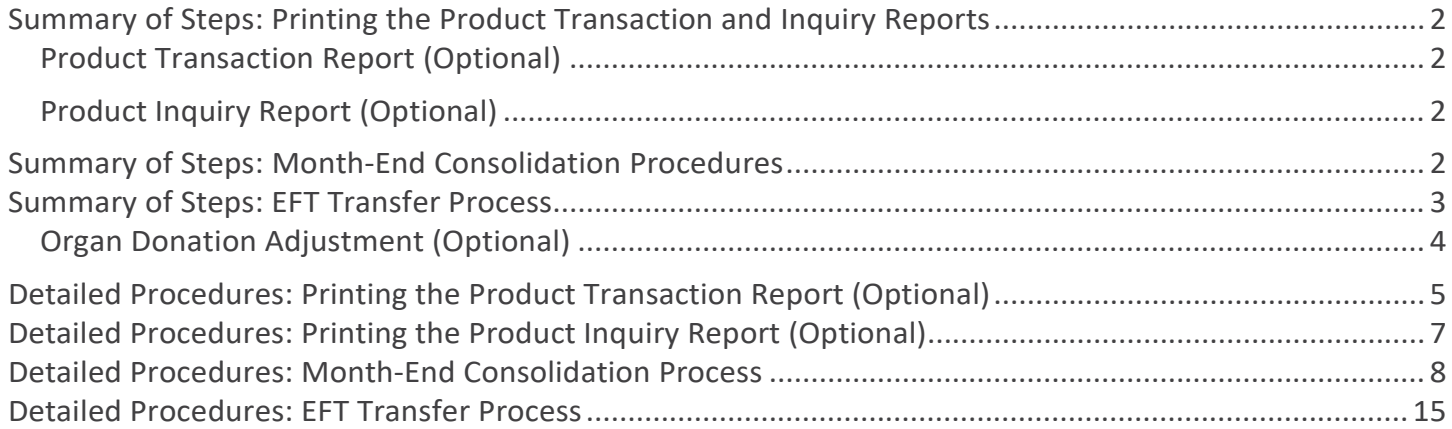

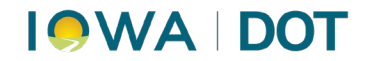

## <span id="page-1-0"></span>**Summary of Steps: Printing the Product Transaction and Inquiry Reports**

The Product Transaction and Product Inquiry reports provide detailed information, with totals, that are needed for the balancing and retention of funds.

**To calculate the amount of county retained funds:** "Review" - "Preview" = county retained funds.

### <span id="page-1-1"></span>Product Transaction Report (Optional):

- 1. **ARTS Menu Cash DrawerInquiryProduct Transaction Inquiry**
	- a. Select the **Posted** button and input desired dates in the "**From**" and "**Through**" fields.
	- b. Select **Search.**
- 2. **Print** the results that appear in **Product Transaction Inquiry** screen (optional to print).

### <span id="page-1-2"></span>Product Inquiry Report (Optional):

- 1. ARTS Menu→ Finance→Inquiry→Product Inquiry
- 2. **Input** desired dates in the *Transaction Date section* in the "**From**" and "**Through**" fields and select **Search.**
- 3. **Print** the detailed transaction results that appear in the **Product Inquiry** window (optional to print).

## <span id="page-1-3"></span>**Summary of Steps: Month-End Consolidation Procedures**

This process shows consolidated totals for each type of transaction. The final total will be the amount used in the [Electronic Funds Transfer](#page-1-4) (ELT). Ensure the **Motor Vehicle Profile** is being used.

- <span id="page-1-4"></span>1. **ARTS Menu FinanceConsolidationMonth-End Consolidation**
	- a. Account Group = Desired County (DL Retention for Issuance counties).
	- b. Verify the date range.
- 2. Select desired *Primary- Account Group.*
- 3. **Highlight** *Primary County Account Group* and select **Review.**
- 4. **Select** each *Revenue Group* and select **Print** *(this is an optional step).*
- 5. Remove Miscellaneous Group.
- 6. View account totals and **print** the report.
- 7. **Compare to county monthly spreadsheet totals.**
- 8. **Balance** each group to the monthly county spreadsheet.

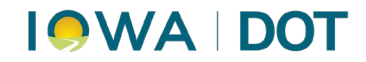

Note: Break into groups such as Motor Vehicle, Tax, Recorder, Organ Donor, etc.

- 9. **Print** a copy of the spreadsheet for retention.
	- a. 5% Organ Donor Fund donations require an Adjusted Journal Entry (AJE). *This is an optional step.* Not all counties take part in Organ Donor Fund Donation. This total is automatically totaled in ARTS. For detailed steps, see Organ Donor Donation on page 4.
	- b. Close window.

## <span id="page-2-0"></span>**Summary of Steps: EFT Transfer Process**

Follow the procedures below to send funds to the state, electronically, each month. Funds are due by the 9th to adhere to Iowa Code.

- 1. **ARTS MenuFinanceConsolidation Month End Consolidation**
- 2. Select the **Primary Account Group** by clicking to highlight it.
- 3. Select **Consolidate** on the Month End Consolidation window.
- 4. Select **Consolidate** again on the **Consolidation Confirmation window.**
- 5. Select "**Yes**" on confirmation pop-up.
- 6. Select the **County Account Group** by clicking to highlight it.
	- a. If an AJE is done for Organ Donor, print to reflect adjustments.
	- b. **Cancel** to return to Month End Consolidation and select **Consolidate.**
- 7. Select **Consolidate** again on the **Consolidation Confirmation window.**
- 8. Verify total amount matches the amount on the county spreadsheet.
- 9. **Select Request EFT.** Ensure the bank is selected. Leave the request date as the 10th of the month.
- 10. **Ensure** the amount matches the County spreadsheet total and select **Request.**
- 11. **Select** "*Yes*" and "*OK*" in the 2 pop-up boxes that appear.
- 12. Will be returned to Consolidation Confirmation window. Select **Consolidate.**
- 13. Select "**Yes**" on confirmation pop-up.
- 14. Verify on the Month End Consolidation window:
	- a. Account Group = \$0.00
	- b. Moneys have been sent to the state.
	- c. Date of Consolidation displays.

*Note: If total is not correct, go back through paperwork to find error and make appropriate adjustment(s).*

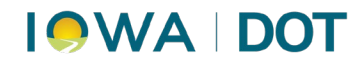

### <span id="page-3-0"></span>Organ Donation Adjustment (Optional):

- 1. **ARTS Menu Finance Adjusted Journal Entry.** *This step is done only if necessary.*
	- a. **Location**: Verify county primary location is selected
	- b. **Reason**: Select Organ Donation Adjustment
	- c. **As of Date**: Select last day of the month of consolidation
- 2. Transaction Account Posting field:

Row 1:

- a. **Financial Unit field**: Input County Account Group
- b. **GL Account # field**: *Select 999999-600-012* (County Organ Donation)
- c. **Debit field**: Input amount being remitted back to fund

Row 2:

- d. **Financial Unit field**: is County Account Group
- e. **GL Account # field**: *Select 874900-994-552* (Organ and Tissue Donation)
- f. **Credit field**: Input the amount being remitted back to the fund
- g. **Comment field:** This field is optional but suggested to note reason for adjustment.
- 3. Check "*Generate Receipt on Save*" box and **Save.**
- 4. On the *Adjusted Journal Entry – Confirm*: Select **Yes**.
- 5. **Print** a copy of the adjusted journal entry for records and **Close.**

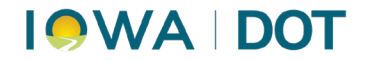

# <span id="page-4-0"></span>**Detailed Procedures: Printing the Product Transaction Report (Optional)**

1. **ARTS Menu Cash DrawerInquiryProduct Transaction Inquiry**

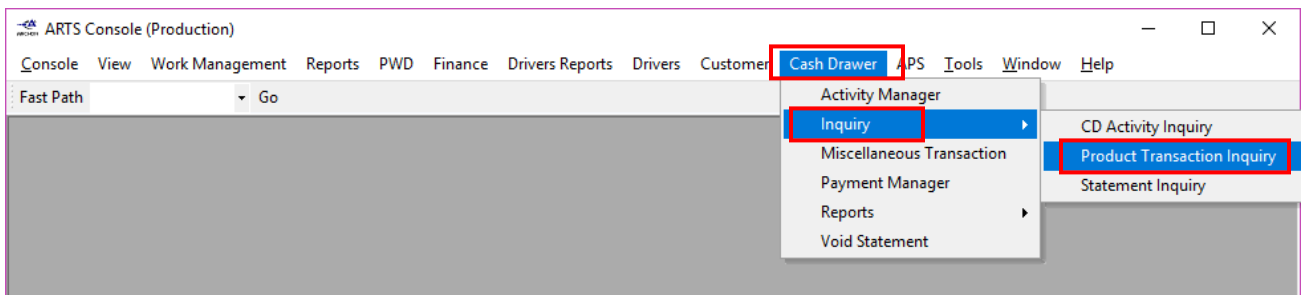

2. Input the desired dates in the "**From**" and "**Through**" fields and select **Search.**

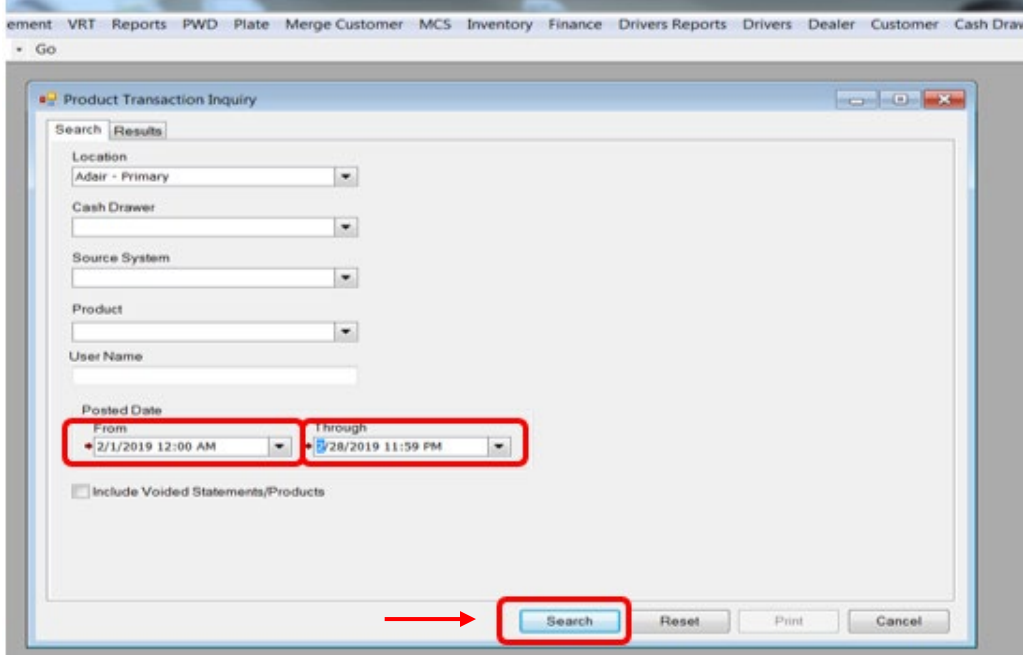

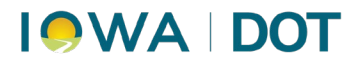

3. **Print** the results that appear in **Product Transaction Inquiry** window. After printing, close window by click the **Cancel** button.

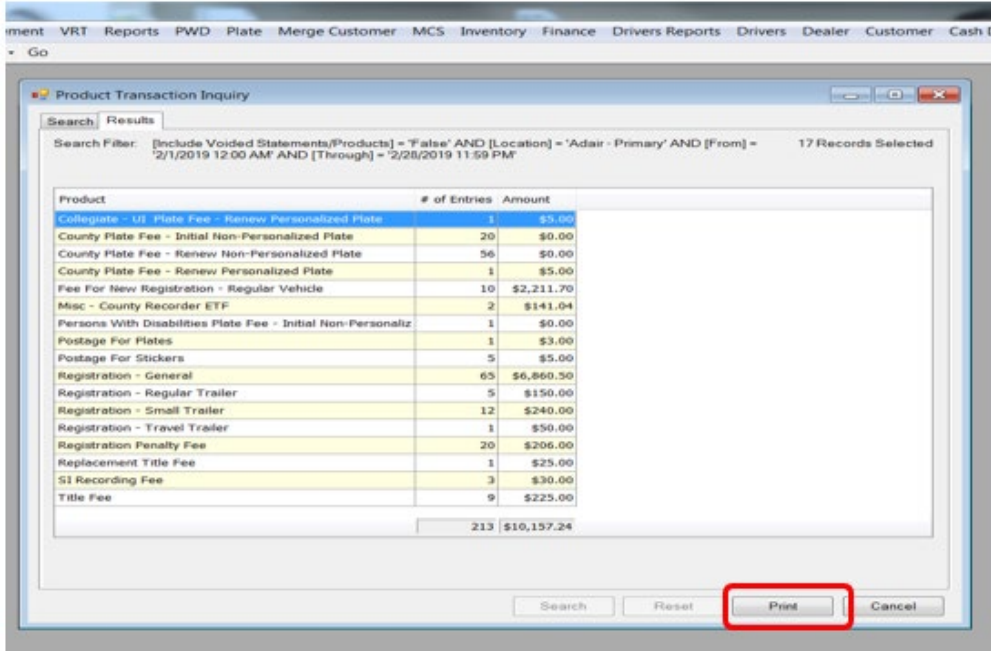

<span id="page-5-0"></span>**Note**: If handwritten adjustments were made to the daily product transaction report used for Daily Balancing, the same adjustments need to be made to the monthly product transaction report. Most common would be insufficient funds (NSF) or Adjusted Journal Entries (AJE). These can be made to the report by handwriting the adjustments after printing. If no adjustments were made, skip this step.

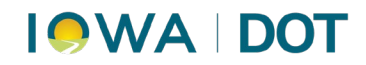

# **Detailed Procedures: Printing the Product Inquiry Report (Optional)**

1. ARTS Menu→ Finance→Inquiry→Product Inquiry

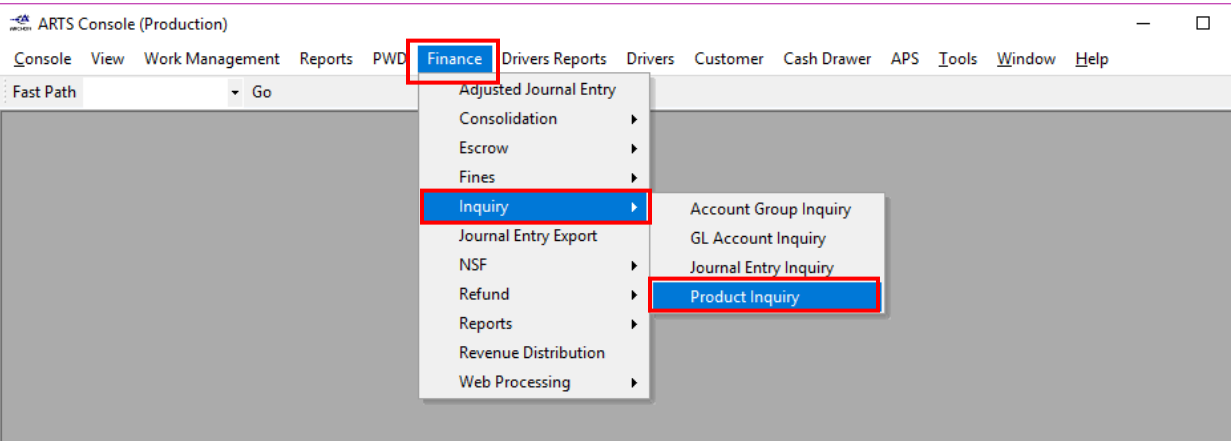

2. Select **(User's) County Account Group** on the Month-End Consolidation window.

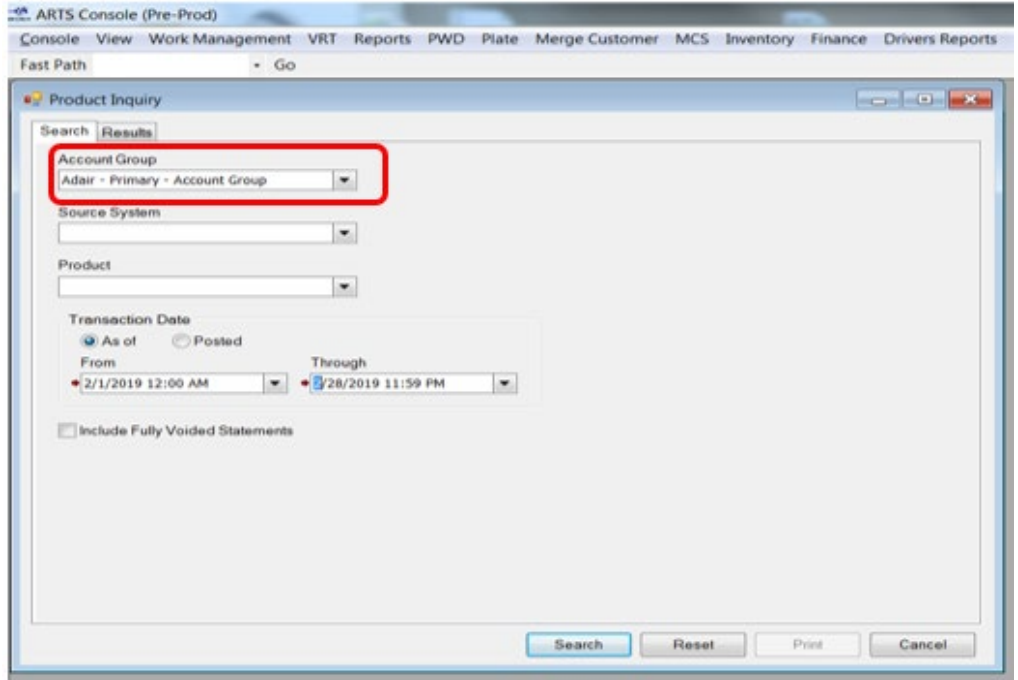

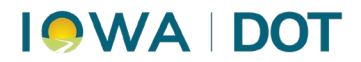

3. **Input** desired dates in the **Transaction Date** section in the "**From**" and "**Through**" fields. Select **Search.**

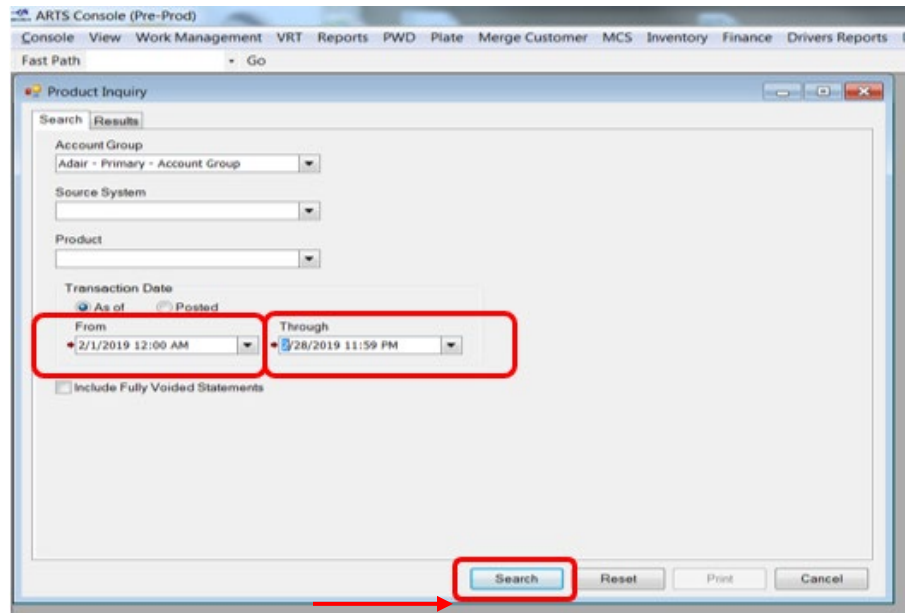

4. **Print** the detailed transaction results that appear in the **Product Inquiry** window. After printing, close window by click the **Cancel** button.

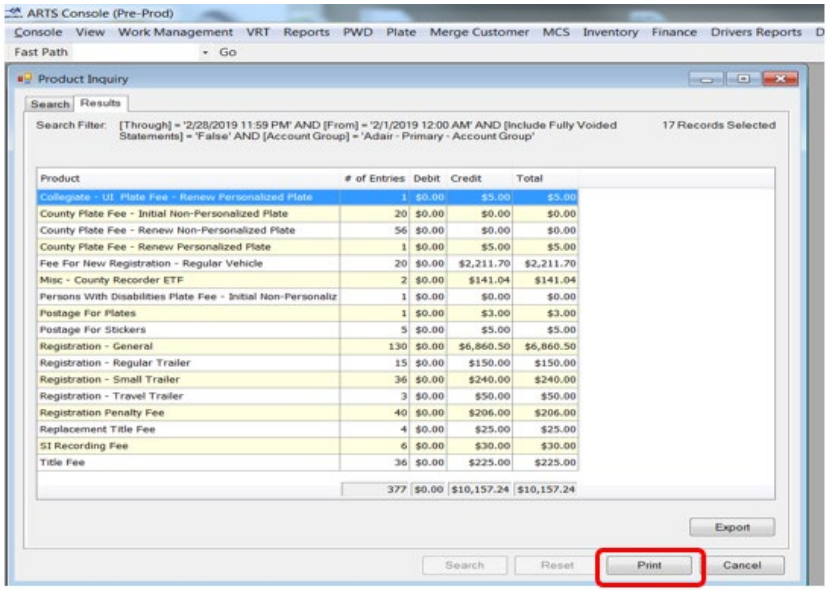

**Note**: If handwritten adjustments were made to the daily product transaction report used for Daily Balancing, the same adjustments need to be made to the monthly product transaction report. Most common would be insufficient funds (NSF) or Adjusted Journal Entries (AJE). These can be made to the report by handwriting the adjustments after printing. If no adjustments were made, skip this step.

# <span id="page-7-0"></span>**Detailed Procedures: Month-End Consolidation Process**

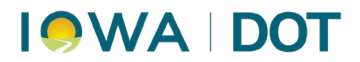

This process shows consolidated totals for each type of transaction. The final total will be the amount used in the Electronic Funds Transfer (ELT).

- - Drivers Reports Drivers Dealer Customer Cash Drawe nton 1 Consolidation Inquiry ES. Daily Consolidation Escrow **EFT Request** Fines Month End Consolidat Inquiry Month End History Journal Enter Export Refund Reports 3 Revenue Distribution Web Processing
	- 1. **ARTS Menu FinanceConsolidationMonth-End Consolidation**

2. Select the desired county in the **Primary Account Group** on the **Month-End Consolidation** window and confirm the date range is for the desired period.

**Note**: The date range will be greyed out. If not correct, close the window and contact the Help Desk for support.

**Important**: DL Retention is listed in the Account Group for counties that issue DL.

**Adjusted Journal Entry (AJE) for the DL Retention is automatically done each month. The user will not have to manually enter this information.**

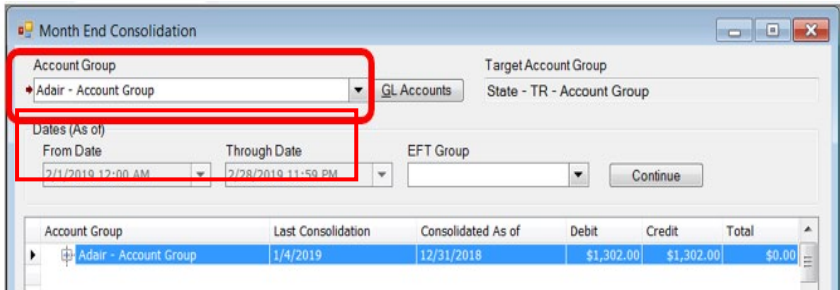

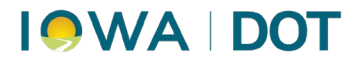

3. Use the **"+" symbol** to expand the **County Group** to see the **Primary Account Group.**

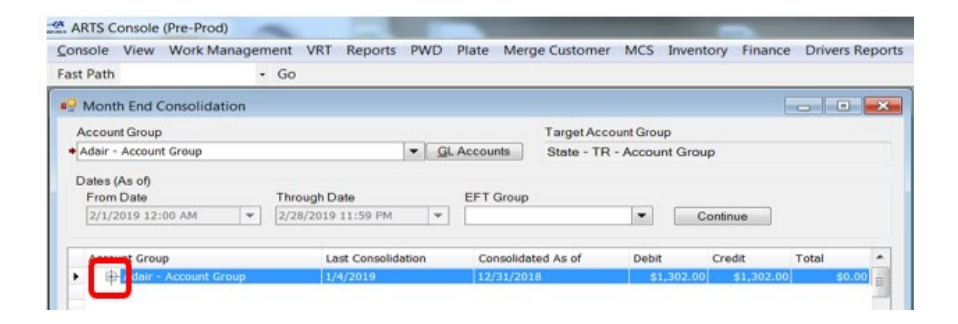

4. Single-click to highlight the row and select the **Primary Account Group.**

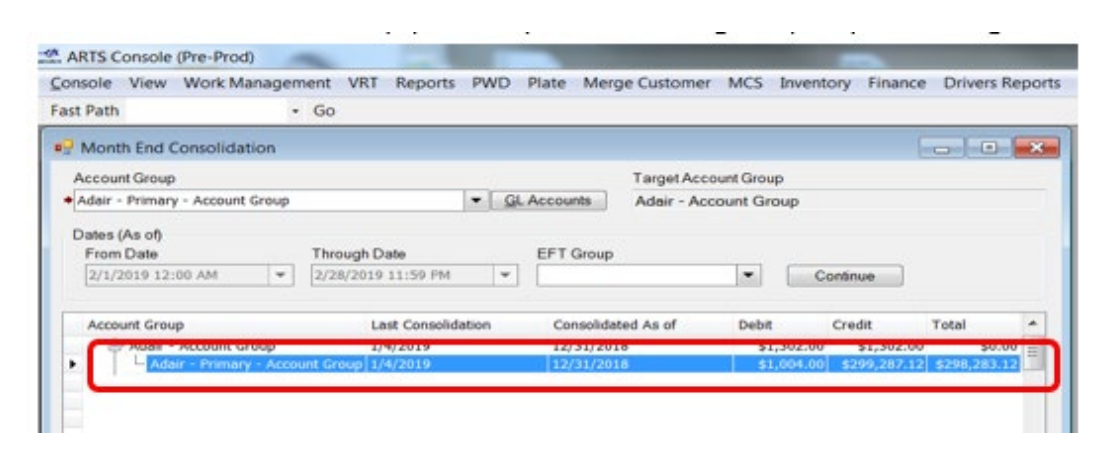

5. Select **Review**.

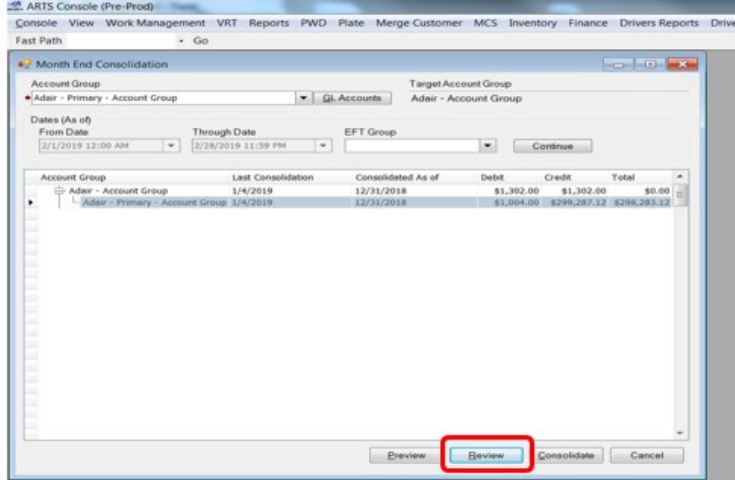

# **IQWA DOT**

6. Ensure the **County Account Group** is highlighted and select **Review.** 

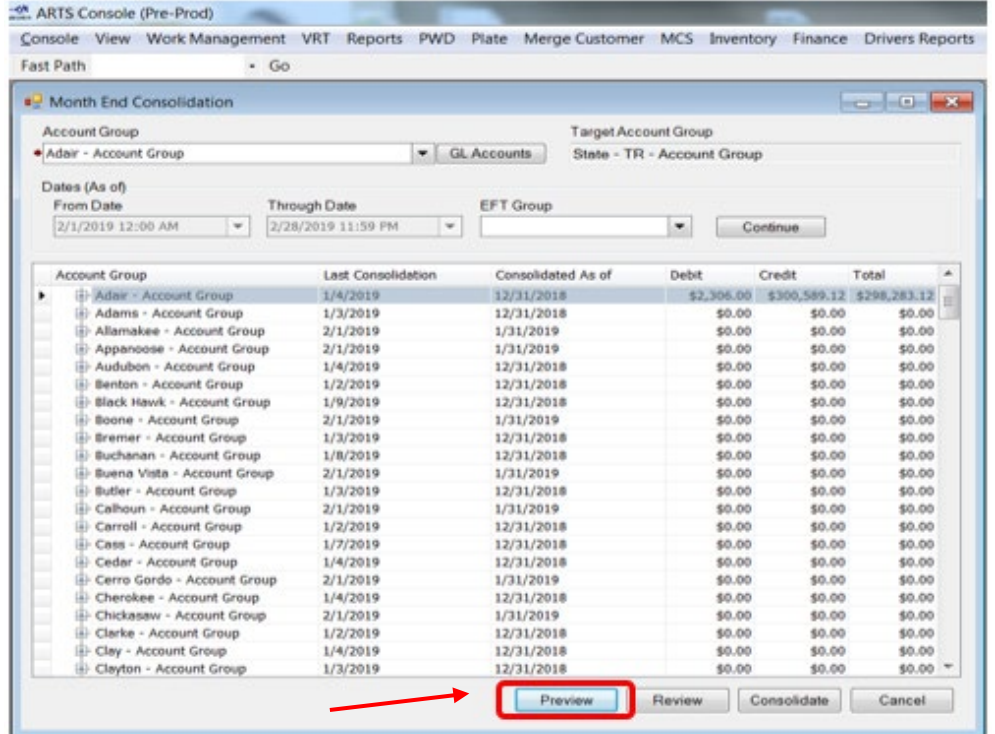

7. Select each **Revenue Group** and select the **Print** button (optional).

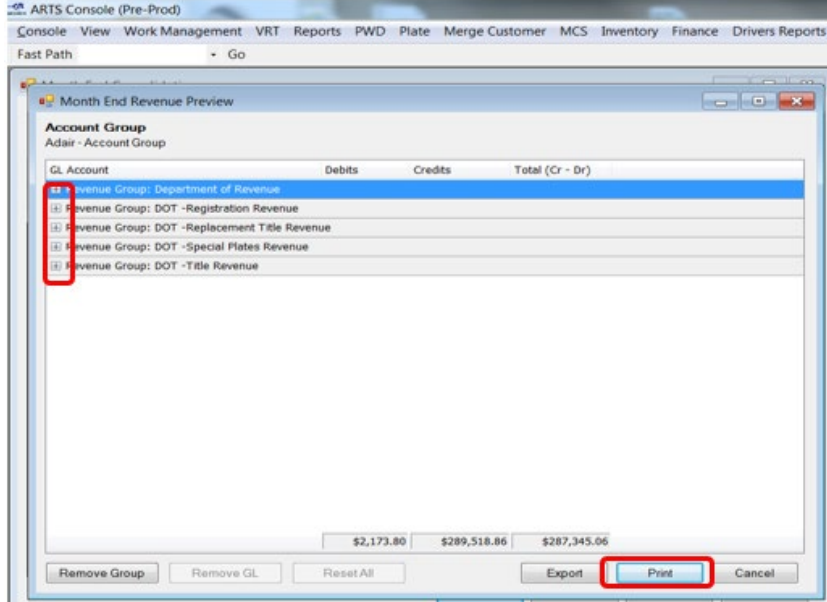

- 8. Select and **remove** the Miscellaneous Group.
- 9. **Compare** totals to your county spreadsheet to reconcile GL Accounts and disbursements.

# **IQWA DOT**

10. For counties requesting 5% Organ Donor Fund donation, complete an Adjusted Journal Entry (AJE) following steps below. If county does not do Organ Donor Fund Donation, close windows and skip to EFT Transfer Process (next section).

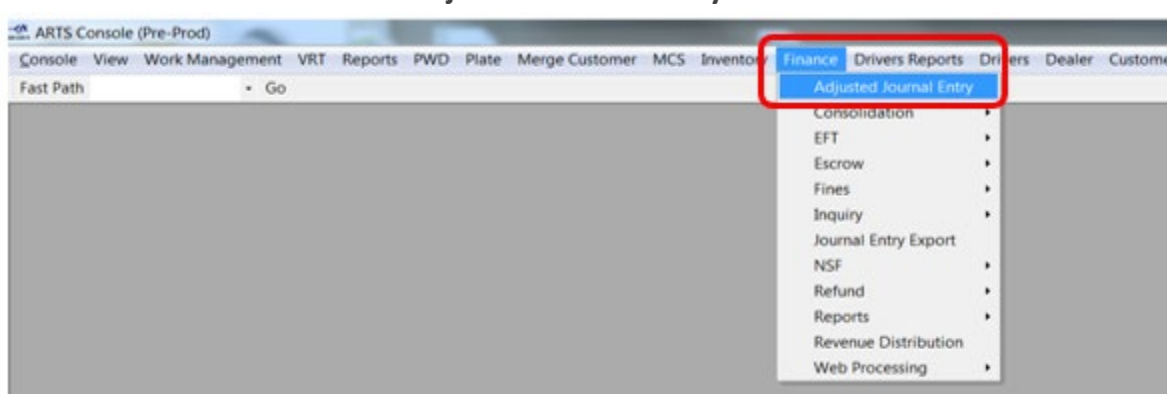

a. **Menu Finance** > Adjusted Journal Entry

- b. **Location field**: Verify county primary location is selected
- c. **Reason field**: Select Organ Donation Adjustment
- d. **As of Date fields**: Select last day of the month of consolidation

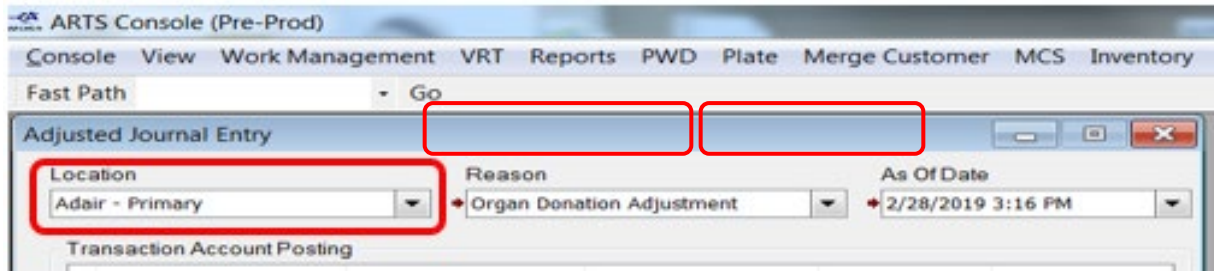

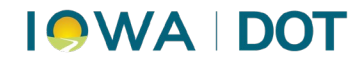

e. **Transaction Account Posting** field:

### **Row 1:**

- i. **Financial Unit** field: Input the County Account Group
- ii. **GL Account #** field: Select 999999-600-012 (County Organ Donation)
- iii. **Debit** field: Input the amount that is being remitted back to the fund. 5% total is listed on the consolidation report.

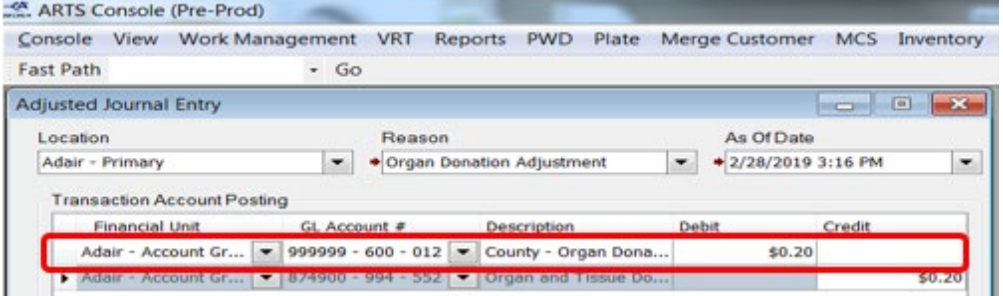

### **Row 2:**

- i. **Financial Unit** field: is the County Account Group
- ii. **GL Account #** field: Select 874900-994-552 (Organ and Tissue Donation)
- iii. **Credit** field: Input the amount being remitted back to the fund. 5% total is listed on the consolidation report

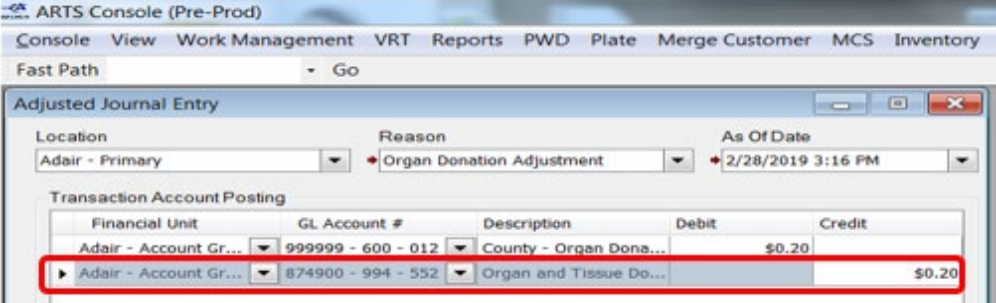

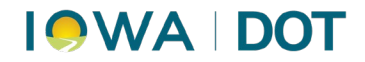

iv. **Comment** field: This field is optional but suggested to note the reason for the adjustment

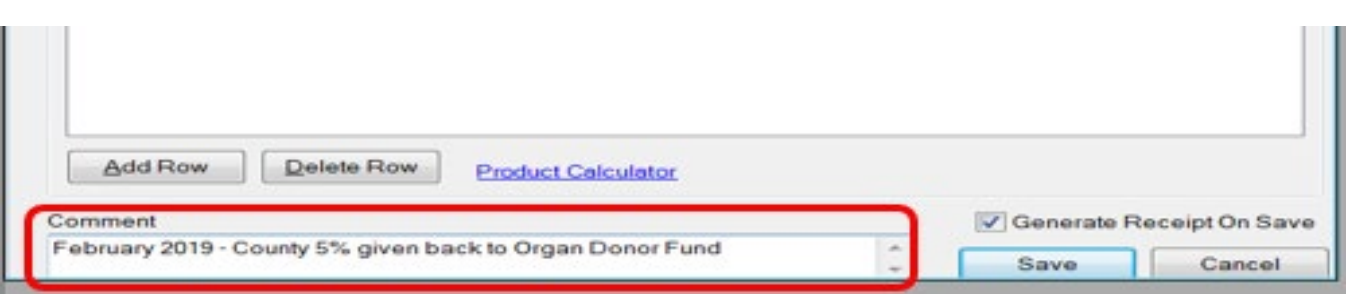

v. **Check** the "**Generate Receipt on Save"** box and select **Save**

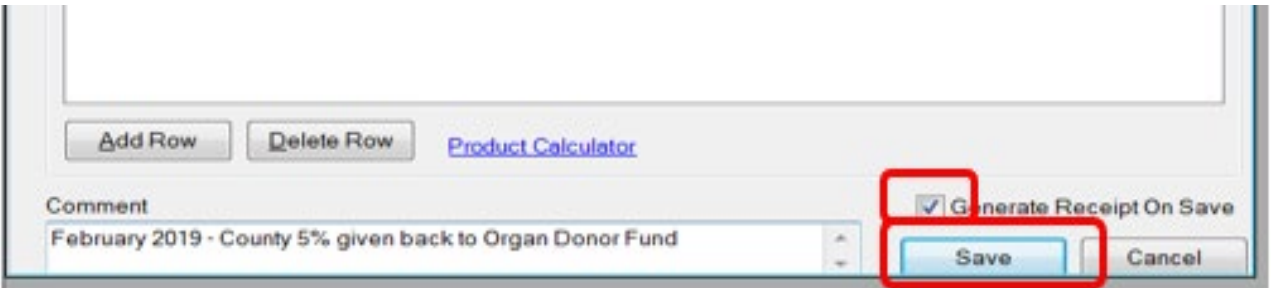

vi. An *Adjusted Journal Entry – Confirm* box will appear. Select **Yes**

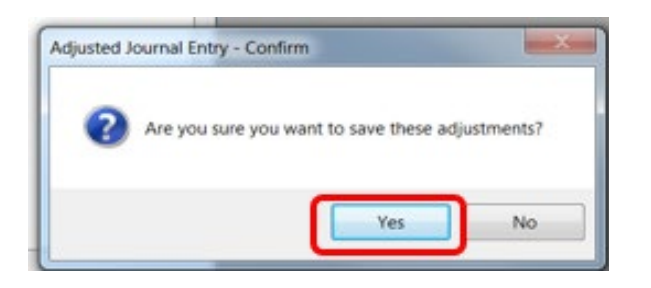

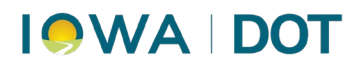

vii. Use the **print** icon to print a copy of the adjusted journal entry for county monthly records/reports and close the Adjusted Journal Receipt window. Once closed, the process is complete.

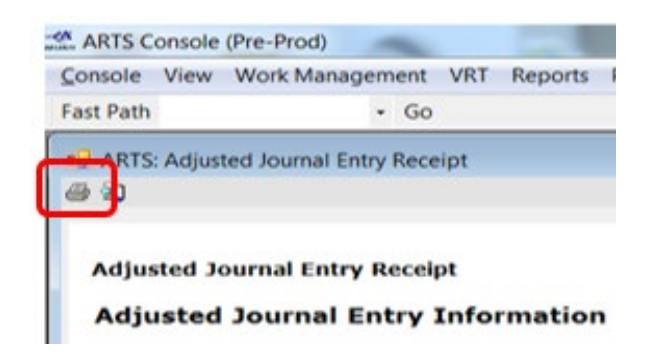

viii. Close windows.

# <span id="page-14-0"></span>**Detailed Procedures: EFT Transfer Process**

Follow the procedures below to send funds to the state, electronically, each month. Funds are due by the 9th in order to adhere to Iowa Code.

### 1. **ARTS MenuFinanceConsolidation Month End Consolidation**

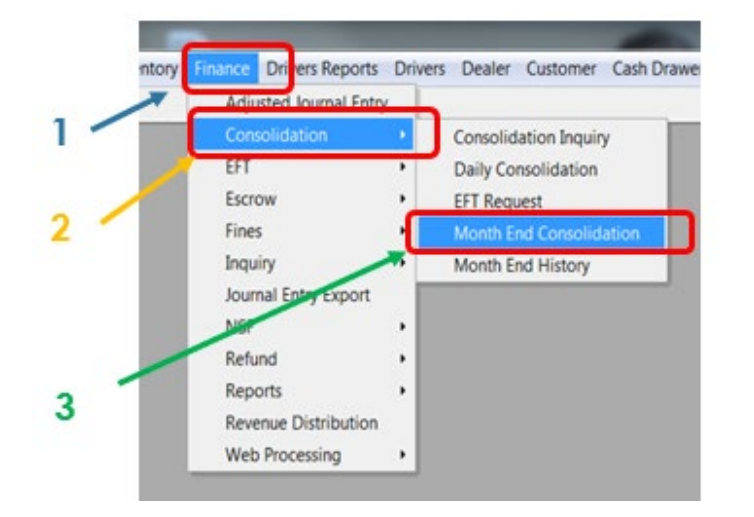

# **OWA DOT**

2. Ensure County **Account Group** is highlighted (single-click).

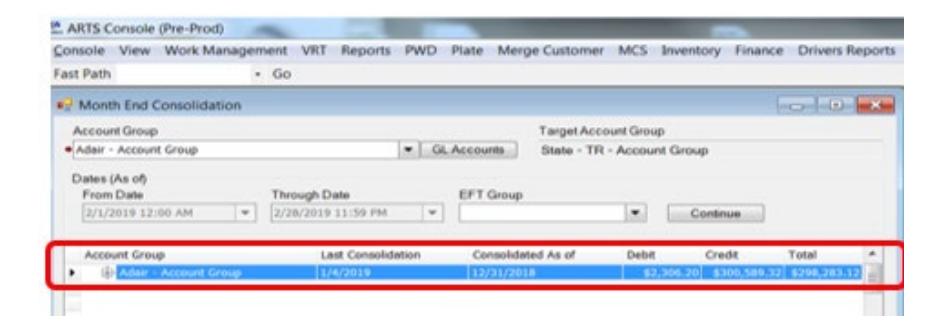

If an adjusted journal entry (AJE) is completed for Organ Donor, it will show on the Review screen. Print the **Review/Preview** again to reflect the adjustments. Retain a copy with the monthly reports.

3. Select **Consolidate** button on the Month End Consolidation window.

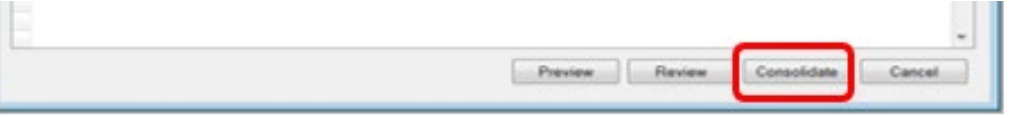

- 4. Select **Consolidate** a second time in the confirmation window**.** Consolidate all primary groups to the County Group.
- 5. Select "**Yes"** to the pop up window.
- 6. Verify total amount matches the amount on the County spreadsheet.

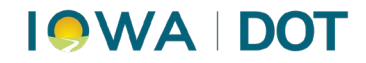

7. Select **Request EFT** button.

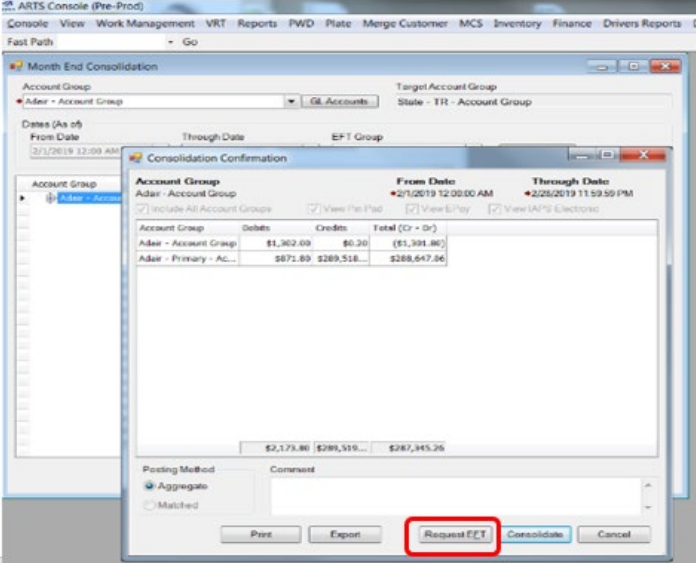

The **EFT Request** window will appear.

8. Ensure the bank is selected. Leave the request date as the 10th. The amount is the dollar amount to be sent to the state. Select **Request.**

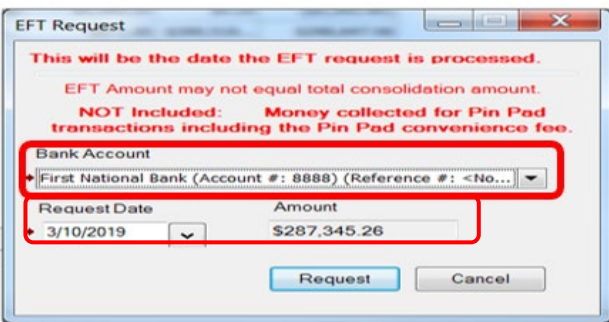

9. In the *EFT Request – Confirm* window, select **Yes.**

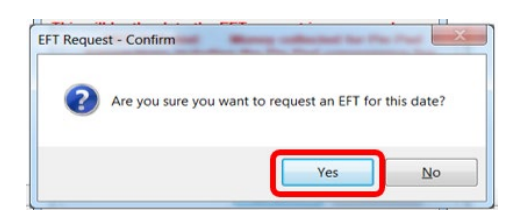

# **IOWA DOT**

10. In the *EFT Request Submitted* window, select **OK.**

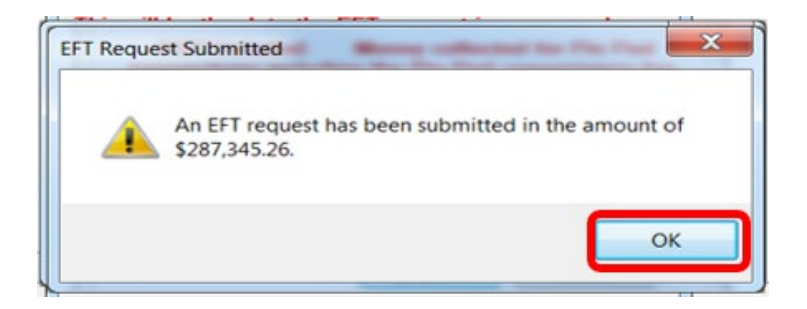

11. The user will be taken back to the Consolidation Confirmation window. Select **Consolidate.**

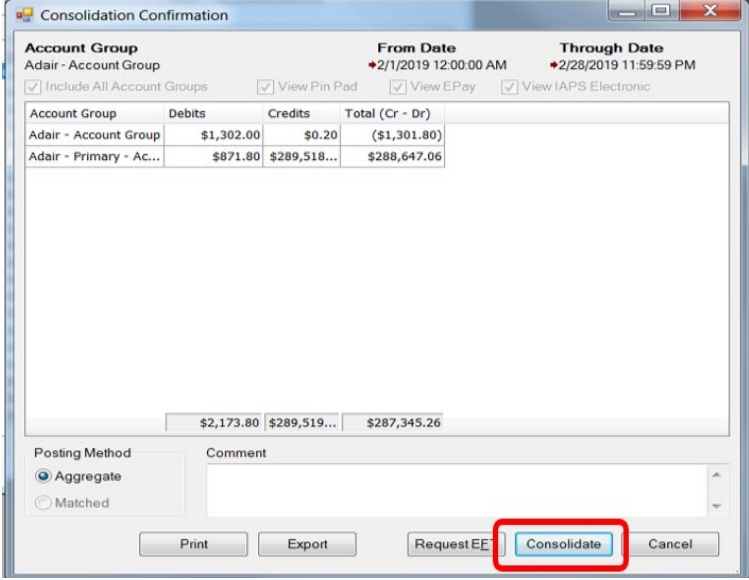

12. In the *Consolidation Confirmation – Confirm* window, Select **Yes**.

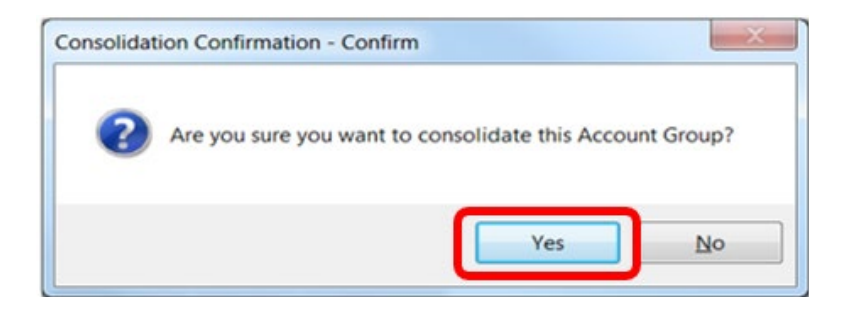

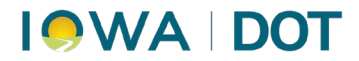

13. The user will be returned to the *Month End Consolidation – Confirm* window.

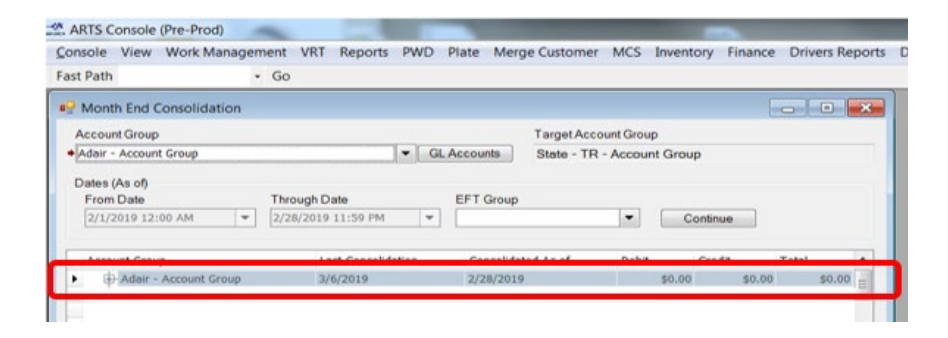

### Verify:

- A. Account Group line is \$0.00
- B. Moneys have now been sent to the state
- C. Date of Consolidation displays

Note: If total is not correct, go back through paperwork to find error and make appropriate adjustment(s).